# ZTE MOBILE HOTSPOT

User Guide

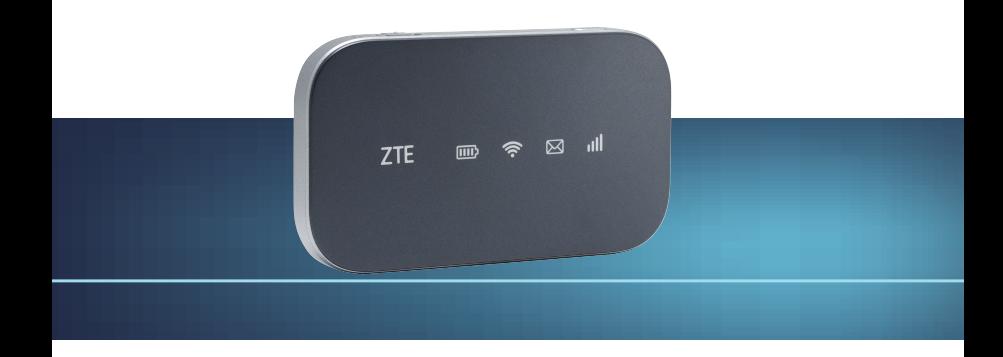

# **Consumer Cellular**

# **TABLE OF CONTENTS**

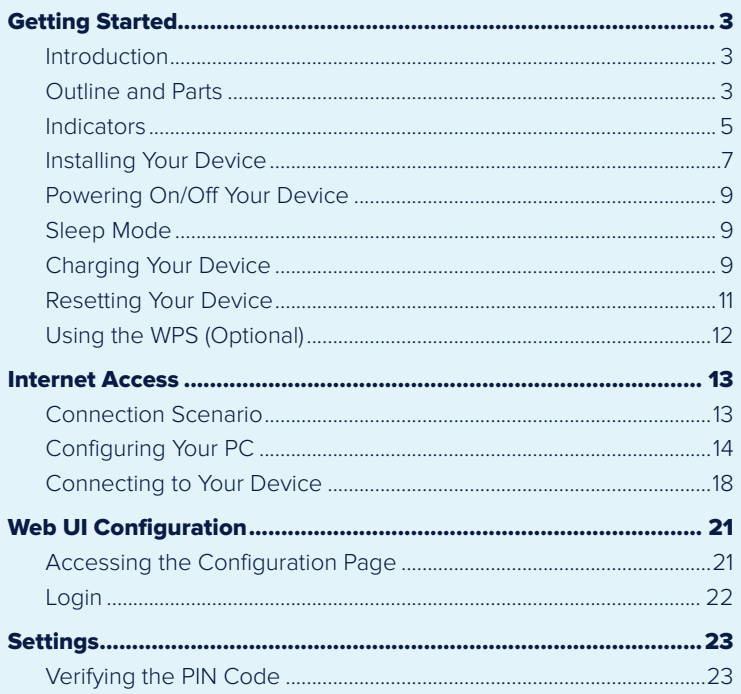

# **TABLE OF CONTENTS**

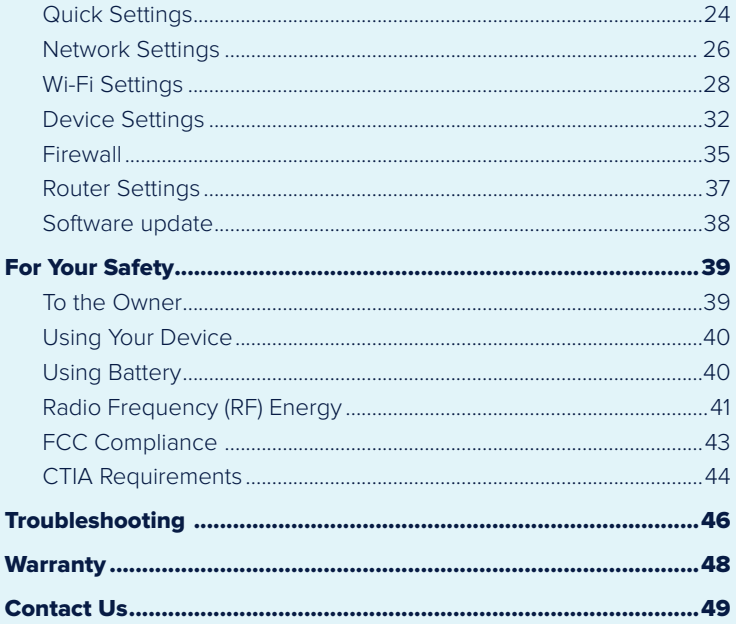

# INTRODUCTION

The ZTE Mobile Hotspot is a lightweight, portable hub that allows you to connect as many as 10 cellphones, laptops or tablets to 4G LTE internet speeds.

# OUTLINE AND PARTS

The following diagram is for your reference only. The actual device may be different.

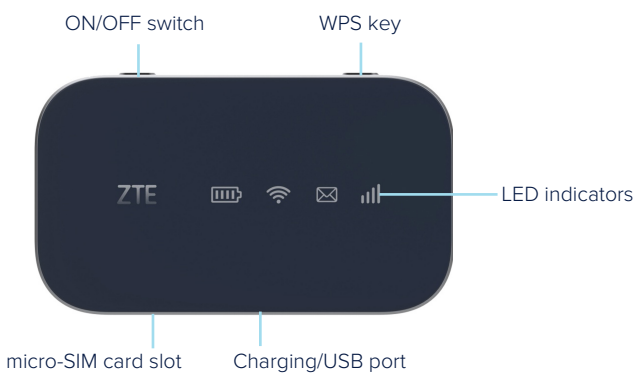

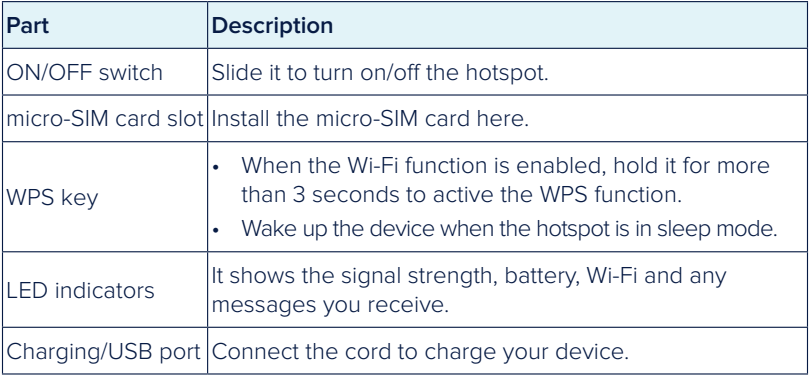

## INDICATORS

When the hotspot is powered on, the indicators will light up. For the description of the icons, refer to the following table.

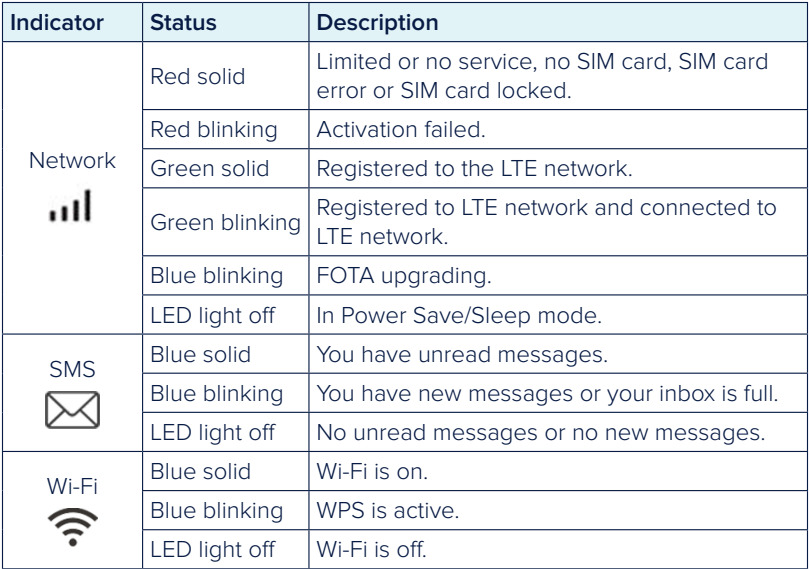

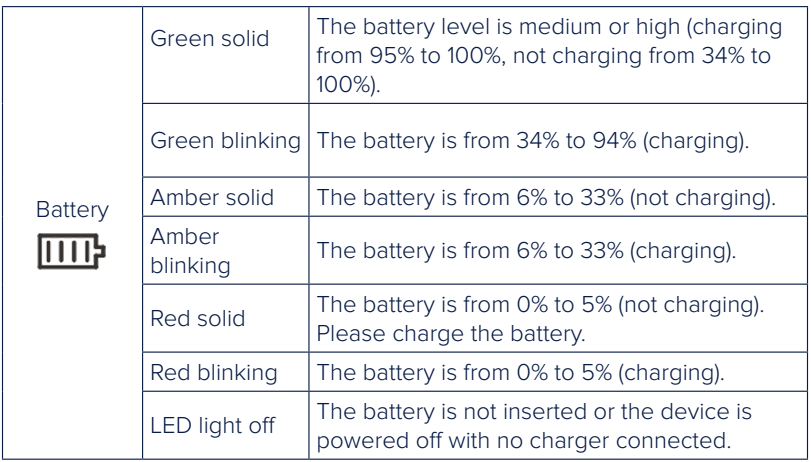

#### **NOTE:**

When the device is powering on, all the LED lights will appear for a moment. The light status is: Battery (Amber solid), Wi-Fi (Blue solid), SMS (Blue solid) and Network (Green solid).

When the device is turned off or in sleep mode, all the LED lights will turn off.

# INSTALLING YOUR DEVICE

#### Inserting the SIM Card

1. Lift the SIM card cover.

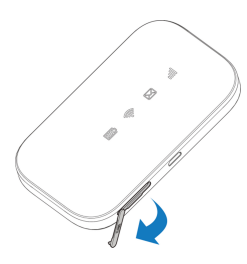

2. Insert the SIM card into the SIM card slot.

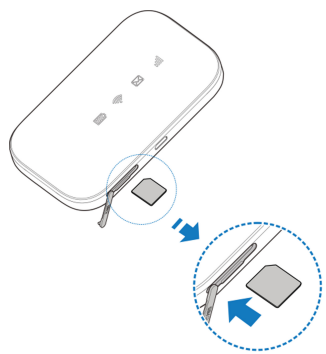

#### Inserting the battery

1. Remove the back cover.

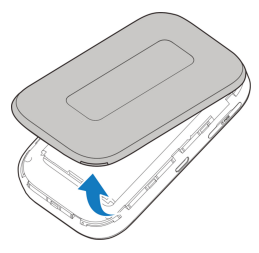

2. Insert the battery as shown with the contacts aligned with the metal springs, and press the battery down into the case.

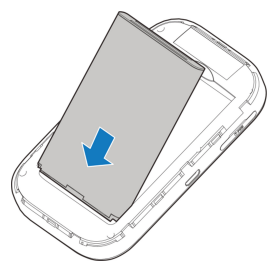

3. Close the back cover.

# POWERING ON/OFF YOUR DEVICE

Slide the **Power** switch to the **ON/OFF** position to switch on/off the device.

# SLEEP MODE

When you enable the Wi-Fi function and use the battery to supply power to a device, the hotspot will enter sleep mode when there are no users connected to the hotspot after a specified time. In sleep mode, the Wi-Fi function will be disabled. Press the **WPS** key or plug in the USB cable to wake up the device and resume Wi-Fi function.

# CHARGING YOUR DEVICE

You can charge your device by using the USB cable or adapter. Please charge your device for more than two hours when you use it for the first time or when you haven't used it for a long time.

• Use the USB cable to connect your device directly to a PC.

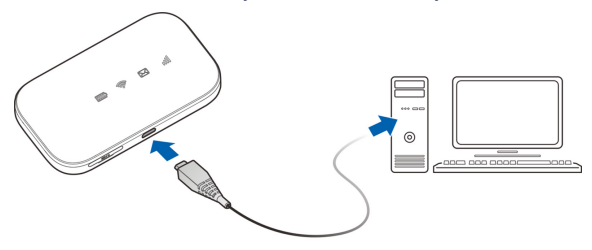

• Use the adapter and USB cable to connect the wall outlet and your device.

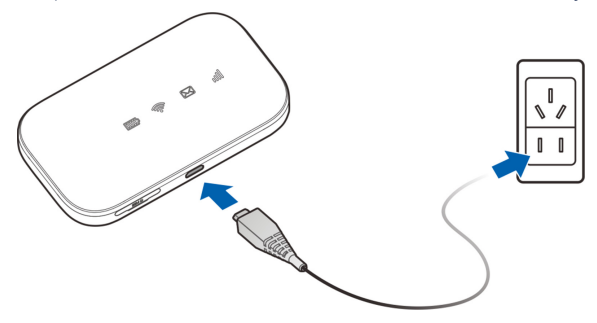

#### **NOTE:**

The plug only fits one way to connect your device. Do not use excessive force to insert the plug.

### RESETTING YOUR DEVICE

There are two ways to reset your device.

- Reset your device on Web UI. Please refer to the section Settings - Device Settings – Reset in this user manual.
- • Reset your device by pressing and holding the **RESET** key.
- 1. Remove the back cover.
- 2. Find a hole labeled **RESET** on the bottom surface of the device. It should be located near one side.
- 3. Press and hold the **RESET** key hidden in the hole with a pin for 3 seconds or longer.

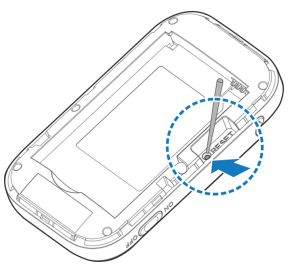

4. The factory reset will take effect and then the device will restart automatically.

# USING THE WPS (OPTIONAL)

If your client device (cellphone, tablet, laptop, etc.) supports WPS, you don't have to input the password manually after WPS has been enabled. Please complete the following steps:

- 1. Log into the Web UI by visiting **http://192.168.0.1** or **http://mobile.hotspot**.
- 2. Select **Settings > Wi-Fi Settings > Basic Settings** to enable the **Broadcast Network Name (SSID)** and to set the Security Mode.
- 3. Set a Wi-Fi password in WPA2 (AES)-PSK mode or WPA-PSK/WPA2-PSK mode and then click **Apply** to confirm the settings.
- 4. Press and hold the WPS key to start the Wi-Fi Protected Setup authentication process.
- 5. Enable the **WPS** function on your client device to respond to this authentication process.
- 6. Follow the system prompts on your client device to finish the connection.

#### **NOTE:**

Refer to your specific client device's instruction manual for more detailed information regarding WPS settings.

# INTERNET ACCESS

# CONNECTION SCENARIO

Your Mobile Hotspot allows you to use your SIM card to access the Internet and supports multiple devices for surfing the Internet at the same time. It is compatible with Windows 7, 8, and 10; iOS; and Android™ devices. The graphic below is for your reference only.

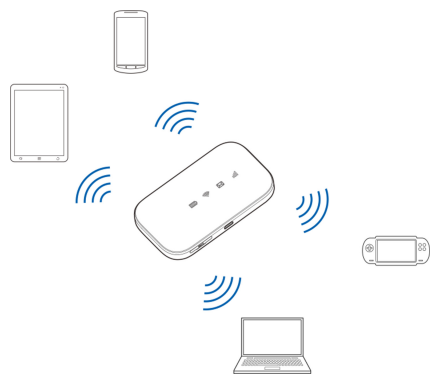

#### **NOTES:**

- You can only use Wi-Fi to connect to this hotspot. Make sure the device you want to connect supports Wi-Fi.
- You can check your data usage by logging into My Account at **ConsumerCellular.com/MyAccount**.

# CONFIGURING YOUR PC

Follow these steps and images for Windows 10 to configure the Internet Protocol for your Wi-Fi connection. Steps may vary if you use a different operating system.

1. Access **Network and Sharing Center** from the Control Panel, and then click the hotspot name next to **Connections**.

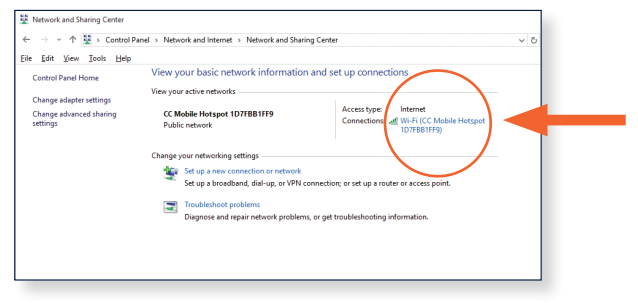

#### INTERNET ACCESS

### 2. Press **Properties**.

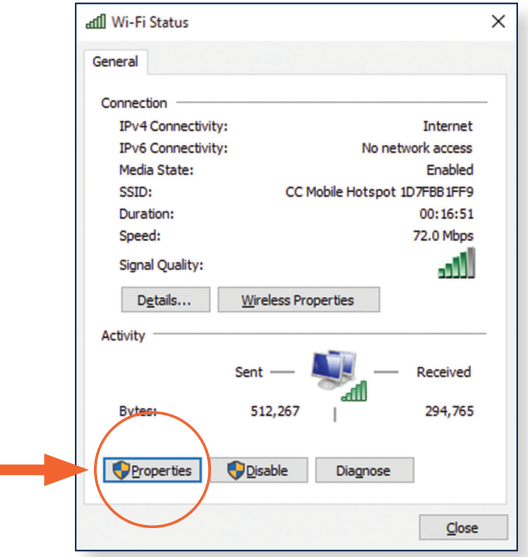

#### 3. Select **Internet Protocol Version 4 (TCP/IPv4)**, and then press **Properties**.

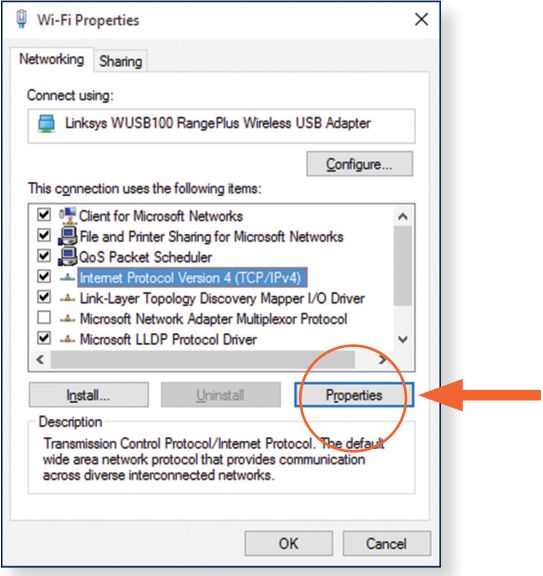

#### INTERNET ACCESS

4. Select **Obtain an IP address automatically** and **Obtain DNS server address automatically**, and then press **OK** to finish the configuration.

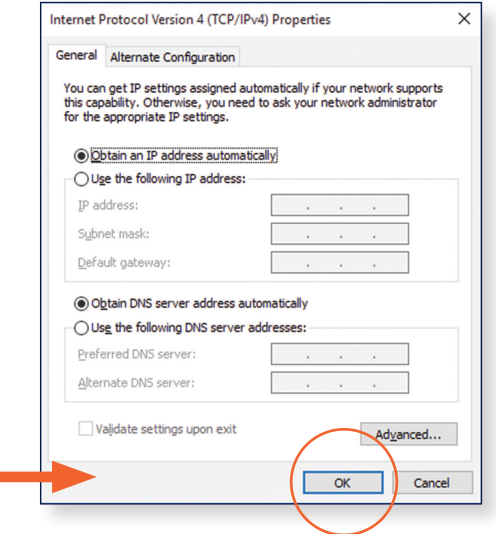

# CONNECTING TO YOUR DEVICE

#### **NOTE:**

You can only use Wi-Fi to connect to this hotspot. Make sure the device you want to connect supports Wi-Fi.

- 1. Power on your Mobile Hotspot. It will take 1 to 2 minutes to initialize.
- 2. On your computer or other Wi-Fi enabled device, use your normal Wi-Fi application to search for available wireless networks.

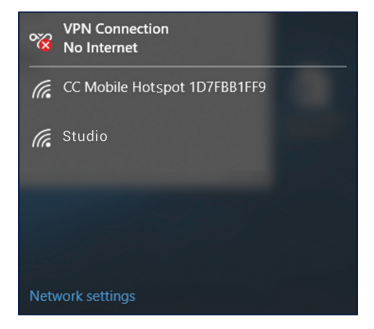

#### **NOTE:**

Please set the client to obtain an IP address automatically, and the client will get an IP address that looks similar to "192.168.0.100".

#### INTERNET ACCESS

3. Select the SSID of your Mobile Hotspot, and then press **Connect**.

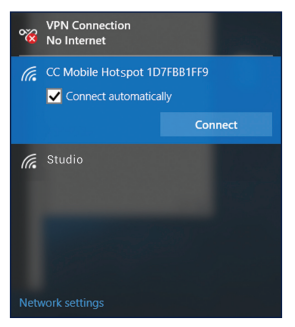

4. Input the password, and then press **Next**.

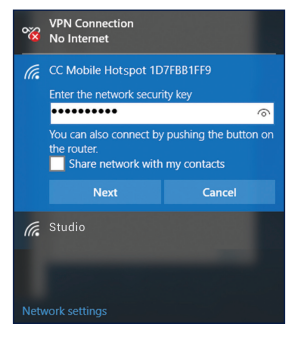

#### **NOTE:**

Please check the label on the device on find the default SSID and password.

5. Your computer or other Wi-Fi enabled device will then connect to the Mobile Hotspot. You will see **Connected** once this takes place.

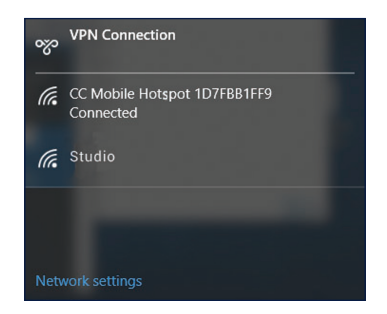

6. Wait a moment, and then the client will connect to your device successfully.

# WEB UI CONFIGURATION

# ACCESSING THE CONFIGURATION PAGE

- 1. Make sure the connection between your device and the client is correct.
- 2. Launch the Internet browser and enter **http://192.168.0.1** or **http://mobile.hotspot** in the address bar.
- 3. The login page will appear. The following image is only for your reference; the actual page may be different.

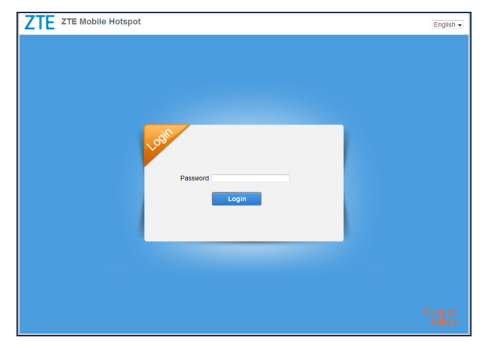

### LOGIN

In the Web UI Configuration page, select the desired language, input the password **Admin**, and click **Login** to log into the device.

The whole interface is divided into three parts. Related functions can be executed by operation in the related areas.

- **Index area:** Shows the configuration list for your device.
- **Content area:** Shows the detailed configuration.
- **System information area:** Shows the system status and different kinds of tips.

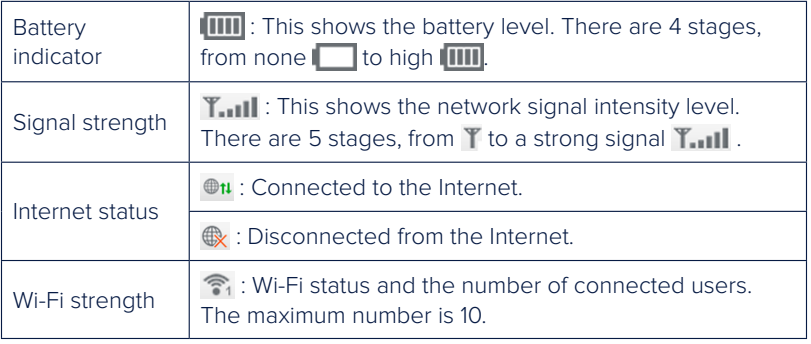

# **SETTINGS**

Do not modify any settings unless instructed by your service provider.

# VERIFYING THE PIN CODE

If the PIN code of your SIM card is enabled, you will need to input the PIN code when you log in for the first time.

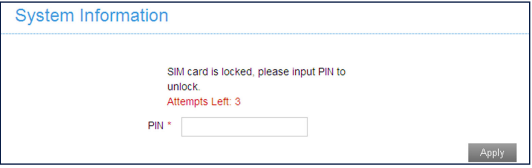

#### **NOTE:**

The SIM card will be locked if you enter the wrong PIN code consecutively three times.

If you want to modify the PIN Status, please select **Settings > Device Settings** 

#### **> SIM PIN Management**.

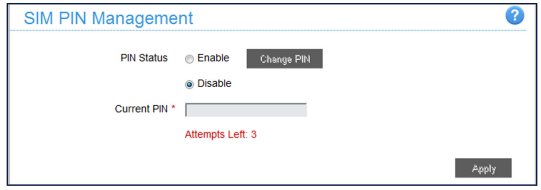

# QUICK SETTINGS

- 1. In the main interface click **Settings > Quick Settings**.
- 2. Read the guide carefully, and then click **Next**.

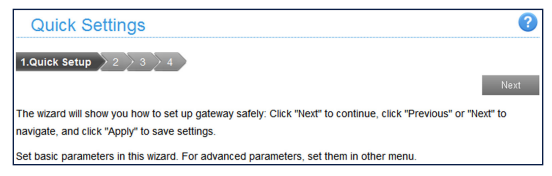

3. Set **SSID Configuration** in the following figure:

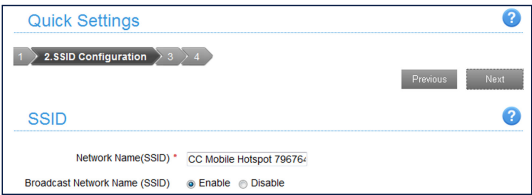

**Network Name (SSID)** is used to uniquely identify your Wi-Fi. If you enable **Broadcast Network Name (SSID)**, the hotspot will broadcast the SSID, and other devices can detect and connect to it.

#### **SETTINGS**

4. Set **Security Configuration** in the following figure:

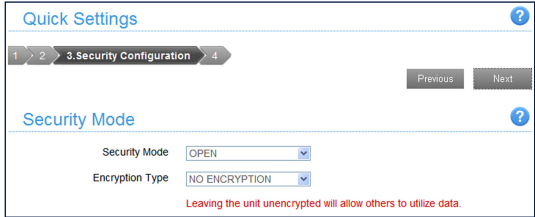

Encryption will help secure your mobile hotspot so unauthorized sources cannot access it. Select an encryption mode from the list, and then set a password, key and/or algorithm for it.

5. Your chosen configuration will be shown below.

**Note:** the figure below is for your reference only.

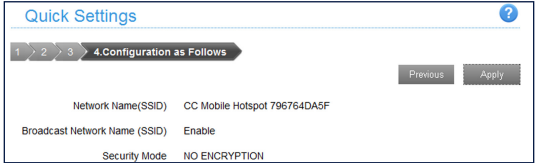

Make sure that all the parameters shown in the figure are correct, and then click **Apply**.

### NETWORK SETTINGS

#### Add new APN

1. Select **Settings > Network Settings > APN**. The APN parameters are shown in the following figure.

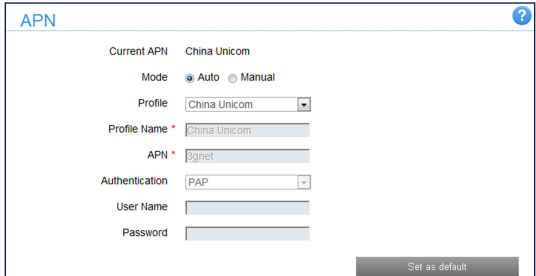

2. Click **Manual > Add New** to access the following figure:

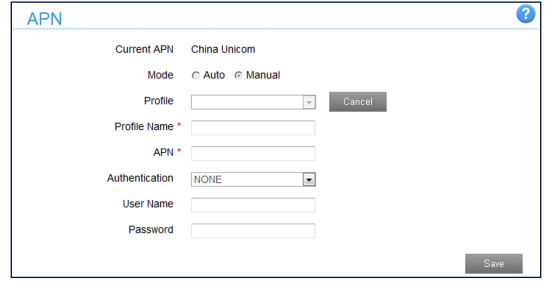

#### **SETTINGS**

3. Enter the related parameters (please see following table), and then click **Apply** to add a new profile.

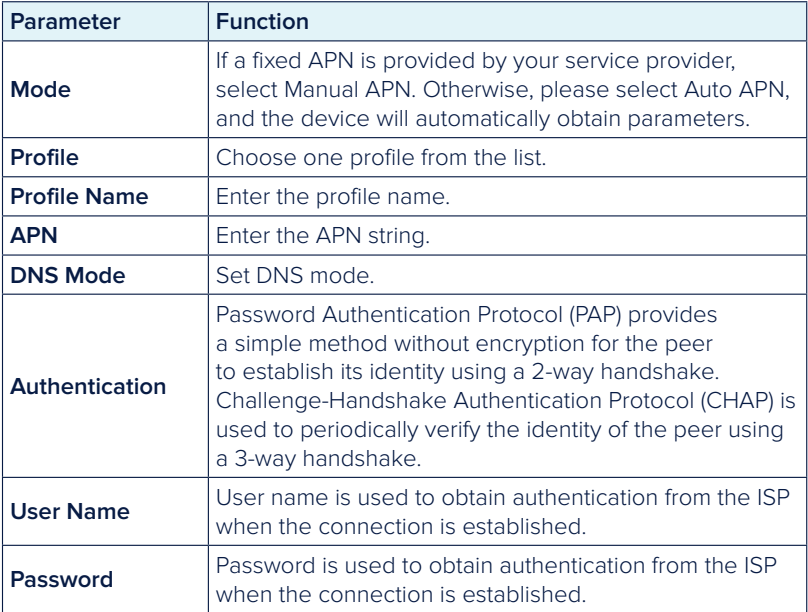

# WI-FI SETTINGS

#### Basic Settings

Select **Settings > Wi-Fi Settings > Basic Settings**. The wireless network basic parameters are shown in the following figure:

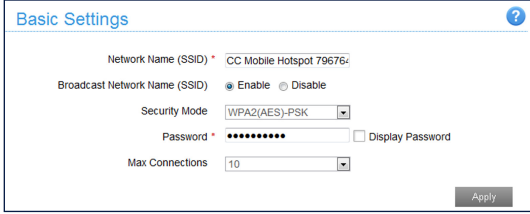

- • **Network Name (SSID):** Service Set Identifier (SSID). Enter a string less than 32 characters as the name for your wireless local area network (WLAN).
- **Broadcast Network Name (SSID):** Disable or Enable (Default) this function. If **Enable** is selected, the device broadcasts the SSID, and other devices can search and connect to it. When you select **Disable**, other devices cannot search for the SSID. If you want someone to connect, you need to tell them the SSID, and let them setup manually.
- **Security Mode:** The security modes are described below:

#### **SETTINGS**

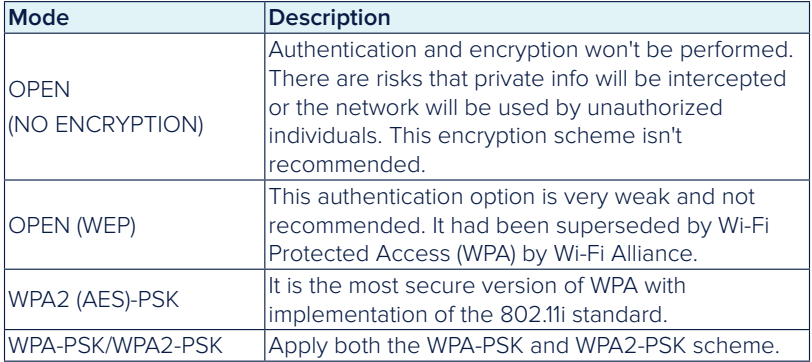

- • **Encryption Type:** Select an encryption type from the drop-down list.
- • **Max Connections:** Choose the maximum number devices that can connect to the hotspot simultaneously.

Click **Apply** to confirm your configuration.

#### White List

A white list is a list of Wi-Fi devices that are approved to connect to this Wi-Fi hotspot. Select **Settings > Wi-Fi Settings > White List.** The White List configuration is shown in the following figure:

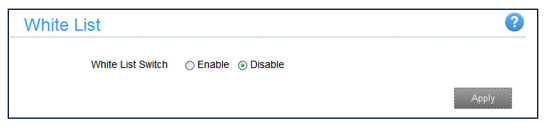

If you select **Enable**, the white list settings will appear as shown below:

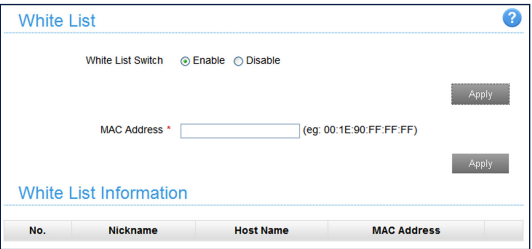

• MAC Address: Set the MAC addresses that are approved to connect to this Wi-Fi hotspot.

Click **Apply** to confirm your configuration.

#### **SETTINGS**

#### WPS

Select **Settings > Wi-Fi Settings > WPS**. The WPS configuration is shown in the following figure:

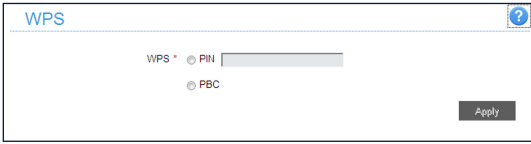

**PIN:** Enter the client PIN that is generated by the wireless access client.

#### • **PBC (Push Button Configuration):**

- 1. Select the **PBC** mode in the client WPS UI.
- 2. Select **PBC** mode in the WPS page of the device and then click **Apply**. (Or press the **WPS** key to active your device's WPS).
- 3. (Optional) Please press the "**next**" key on the client WPS UI. After a few seconds the client can access the Wi-Fi, and the result will be shown in the client WPS UI.

# DEVICE SETTINGS

#### Account Management

Select **Settings > Device Settings > Account Management**. The administrator settings information is shown in the following figure:

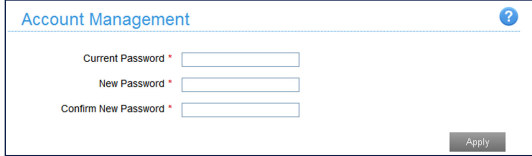

You can change the administrator's password. Click **Apply** to confirm your configuration.

#### SIM PIN Management

Select **Settings > Device Settings > SIM PIN Management** and the PIN management is shown in the following figure:

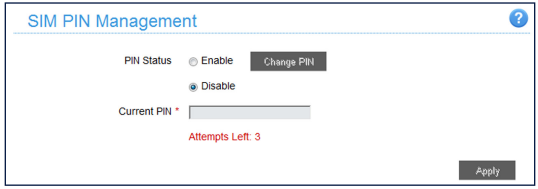

#### **SETTINGS**

- **PIN Status:** Shows the current PIN status and allows you to select PIN status.
- **Current PIN:** Enter the PIN here.

If you select **Change PIN**, the modification parameters are shown in the following figure:

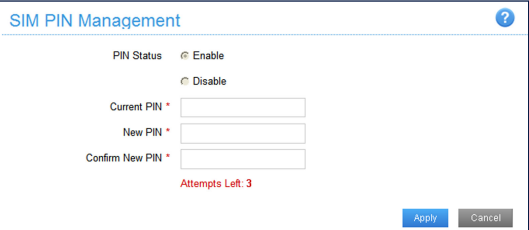

Type the old PIN, and then enter the new PIN. You will need to type it a second time to confirm the new PIN. Click **Apply** to confirm your configuration. **NOTE:**

If you enter the wrong PIN three consecutive times, the SIM card will be locked.

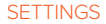

#### Power Save

Select **Settings > Device Settings > Power Save**. You can set Wi-Fi performance and Wi-Fi sleep settings in order to save power.

**Wi-Fi Performance Settings** 

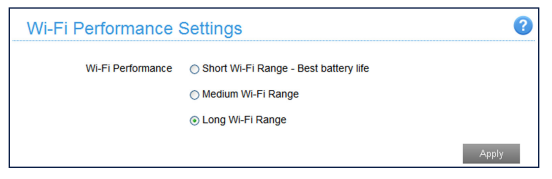

- **Short Wi-Fi Range:** Increases battery life but shortens the Wi-Fi range.
- **Medium Wi-Fi Range:** This option is a good balance between battery life and Wi-Fi range.
- **Long Wi-Fi Range:** Extends the coverage of the mobile hotspot, but also decreases battery life.
- Wi-Fi Sleep Settings

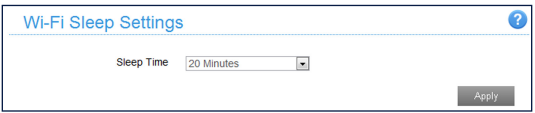

**Sleep Time:** Select a time from the drop-down list. When there is no Wi-Fi connection active in the specified timeframe, Wi-Fi will be unavailable and the system will turn to sleep mode for power-saving.

#### **SETTINGS**

#### Reset

Select **Settings > Device Settings > Reset**. Click **Reset** to set all the settings to their default values. Then, the device will restart automatically.

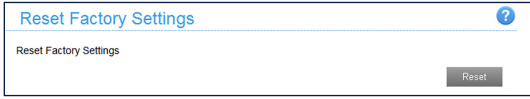

### FIREWALL

You may set up firewall rules to protect your network from potential threats such as viruses, malware and other malicious activity that can occur through the Internet.

#### Port Mapping

You can set up Port Mapping to enable external computers to access URLs, FTP or other services provided by LAN. Select **Settings > Firewall > Port Mapping** and the Port Mapping page is shown in the following figure:

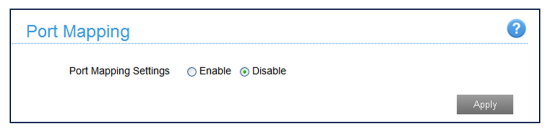

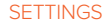

If you select **Enable**, the Port Mapping Settings will appear:

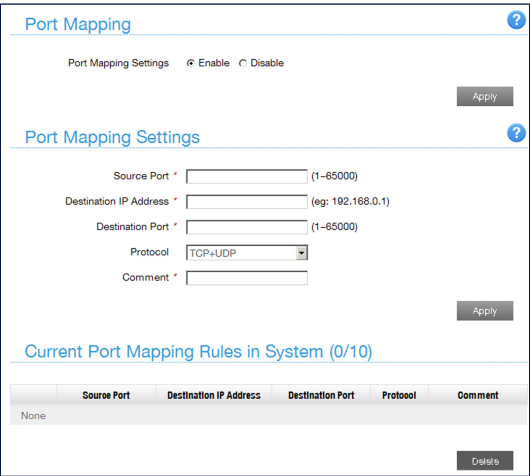

- • **Source Port:** Set the source port of the computer that provides the service.
- • **Destination IP Address:** Specify a computer located within a LAN to provide a service.
- • **Destination Port:** Set the destination port of the computer that provides the service.
- **Protocol:** Set which protocol will be applied by services.
- **Comment:** Type comment for the port mapping settings.

#### **SETTINGS**

Click **Apply** to add a new rule.

Click **Delete** to delete the rule which you selected.

# ROUTER SETTINGS

Select **Settings > Router Settings**, and then the router information is shown in the following figure:

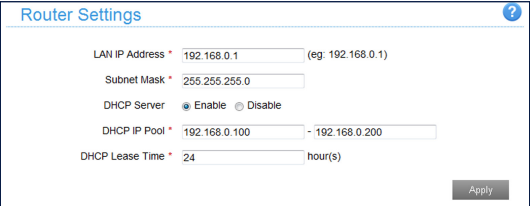

- • **LAN IP Address:** IP address for LAN interface.
- • **Subnet Mask:** Subnet mask for the IP address.
- • **DHCP Server:** Enable or disable DHCP Server function.
- **DHCP IP Pool:** Allocate beginning and ending IP address for IP pool.
- • **DHCP Lease Time:** Define how long the leased IP address will be expired. The new IP address will be relocated after the IP address is expired.

Click **Apply** to confirm your configuration.

# SOFTWARE UPDATE

#### Select **Settings > Software Update** to check if there are any new software updates available.

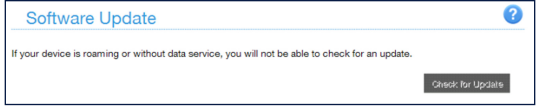

# FOR YOUR SAFETY

# TO THE OWNER

- Some electronic devices are susceptible to electromagnetic interference sent by your device if inadequately shielded, such as the electronic system of vehicles. Please consult the manufacturer of your device before using if necessary.
- Operating your device may interfere with medical devices like hearing aids and pacemakers. Please keep the device at least 20 centimeters away from such medical devices when they are turned on. Turn your device off if necessary. Consult a physician or the manufacturer of the medical device before using your device.
- Be aware of any usage limitations when using your device at places such as oil warehouses or chemical factories, where there are explosive gases or explosive products being processed. Turn off your device if required.
- The use of electronic transmitting devices is forbidden in aircrafts, at gas stations and in hospitals. Please observe and obey all warning signs and switch off your device in these conditions.
- Do not touch the inner antenna area if it is not necessary; it may affect your device's performance. affect your device's performance.
- Store your device out of the reach of little children. Your device may cause injury if used as a toy.
- To avoid a burn, do not touch the metallic parts of your device when your device is powered on.

# USING YOUR DEVICE

- Please use original or authorized accessories. Using any unauthorized accessories may affect your device's performance, and violate national regulations about telecom terminals.
- Avoid using your device near or inside metallic structures or establishments that can emit electromagnetic waves; it may influence signal reception.
- Your device is not waterproof. Please keep it dry and store in a shady and cool place.
- Do not use your device immediately after a sudden temperature change. In such case, it will produce condensation inside and outside of your device. Wait until the device is acclimated to the new environment before powering it on. If there is moisture present, wait until the device is dry before using it.
- Handle your device carefully. Do not drop, bend or strike it. Otherwise your device will be damaged.
- No dismantling non-professionals; only qualified technicians can undertake repair work.
- Operating temperature range of 50°F to 131°F (10°C to 55°C) and humidity range of 5% to 95% are recommended.

# USING BATTERY

- Do not short-circuit the battery, as this can cause excessive heat and fire.
- To avoid an explosion, do not store the battery in hot areas or dispose of it in a fire.

#### FOR YOUR SAFETY

- Do not disassemble or modify the battery.
- When you are not using the battery for a long period of time, remove it from your device and store it in a cool, dry place.
- Never use a damaged or worn-out battery or charger.
- Return the worn-out battery to the manufacturer or put it in an approved recycling container. Do not put it in your household trash.
- Do not connect the charger while using the device for a long period of time, or using the device and battery in non-operating temperatures. Failing to do so will shorten the battery life or cause battery swelling or leakage. If the battery shows signs of swelling or leakage, please stop use immediately.

#### **WARNING!**

If the battery is damaged, keep away from it. If it touches your skin, wash your skin with a large amount of fresh water and seek a doctor for help if necessary.

# RADIO FREQUENCY (RF) ENERGY

This model device meets the government's requirements for exposure to radio waves.

This device is designed and manufactured not to exceed the emission limits for exposure to radio frequency (RF) energy set by the Federal Communications Commission of the U.S. Government:

The exposure standard for wireless devices employs a unit of measurement known as the Specific Absorption Rate, or SAR. The SAR limit set by the FCC is 1.6 W/kg. Tests for SAR are conducted using standard operating positions accepted by the FCC with the device transmitting at its highest certified power level in all tested frequency bands. Although the SAR is determined at the highest certified power level, the actual SAR level of the device while operating can be well below the maximum value. This is because the device is designed to operate at multiple power levels so as to use only the power required to reach the network. In general, the closer you are to a wireless base station, the lower the power output.

The highest SAR value for the model device as reported to the FCC when worn on the body, as described in this user guide, is 1.41 W/kg (Body-worn measurements differ among device models, depending upon available enhancements and FCC requirements.)

While there may be differences between the SAR levels of various devices and at various positions, they all meet the government requirement.

The FCC has granted an Equipment Authorization for this model device with all reported SAR levels evaluated as in compliance with the FCC RF exposure guidelines. SAR information on this model device is on file with the FCC and can be found under the Display Grant section of http://www.fcc.gov/oet/ea/ fccid/ after searching

FCC ID: SRQ-Z291DL.

# FCC COMPLIANCE

This device complies with part 15 of the FCC Rules. Operation is subject to the following two conditions: (1) This device may not cause harmful interference, and (2) this device must accept any interference received, including interference that may cause undesired operation.

Caution: Changes or modifications not expressly approved by the manufacturer could void the user's authority to operate the equipment.

NOTE: This equipment has been tested and found to comply with the limits for a Class B digital device, pursuant to part 15 of the FCC Rules. These limits are designed to provide reasonable protection against harmful interference in a residential installation. This equipment generates, uses and can radiate radio frequency energy and, if not installed and used in accordance with the instructions, may cause harmful interference to radio communications. However, there is no guarantee that interference will not occur in a particular installation. If this equipment does cause harmful interference to radio or television reception, which can be determined by turning the equipment off and on, the user is encouraged to try to correct the interference by one or more of the following measures:

- Reorient or relocate the receiving antenna.
- Increase the separation between the equipment and receiver.
- • Connect the equipment into an outlet on a circuit different from that to which the receiver is connected.
- Contact Consumer Cellular customer support for assistance.

# CTIA REQUIREMENTS

- Do not disassemble or open, crush, bend or deform, puncture, or shred the battery.
- Do not modify or remanufacture, attempt to insert foreign objects into the battery, immerse or expose to water or other liquids, expose to fire, explosion or other hazard.
- Only use the battery for the system for which it is specified.
- Only use the battery with a charging system that has been qualified with the system per CTIA Certification Requirements for Battery System Compliance to IEEE 1725. Use of an unqualified battery or charger may present a risk of fire, explosion, leakage, or other hazard.
- Do not short circuit a battery or allow metallic conductive objects to contact battery terminals.
- Replace the battery only with another battery that has been qualified with the system per this standard, IEEE-Std-1725. Use of an unqualified battery may present a risk of fire, explosion, leakage or other hazard. Only authorized service providers shall replace the battery. (If the battery is nonuser replaceable).

#### FOR YOUR SAFETY

- Promptly dispose of used batteries in accordance with local regulations.
- Battery usage by children should be supervised.
- Avoid dropping the device or battery. If the device or battery is dropped, especially on a hard surface, and the user suspects damage, return it to the manufacturer for inspection.
- Improper battery use may result in a fire, explosion or other hazard.
- The device shall only be connected to CTIA certified adapters, products that bear the USB-IF logo or products that have completed the USB-IF compliance program.

# TROUBLESHOOTING

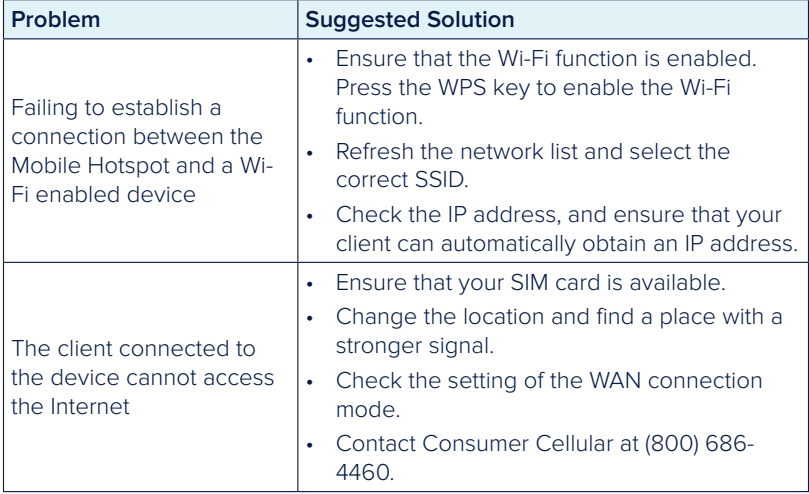

#### TROUBLESHOOTING

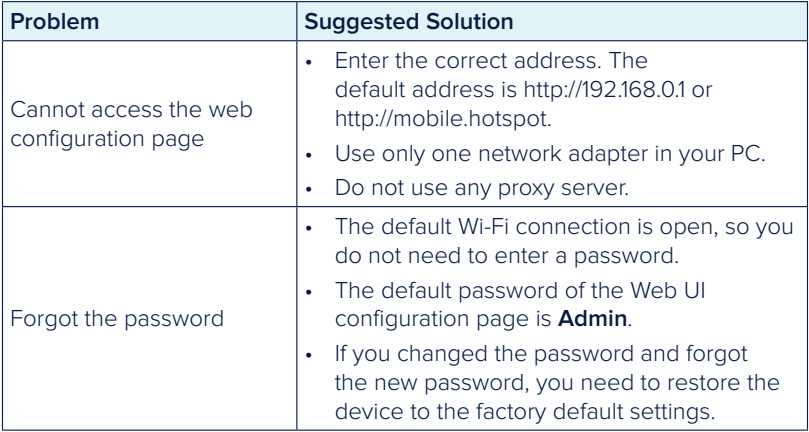

# **WARRANTY**

This product is guaranteed for a period of 12 months from the date of purchase. In the unlikely event of a fault occurring during this period, please contact the place of purchase. Proof of purchase is required for any service or support needed during the guarantee period.

This guarantee will not apply to a fault caused by an accident or a similar incident or damage, liquid ingress, negligence, abnormal usage, nonmaintenance, or any other circumstances on the user's part. Furthermore, this guarantee will not apply to any fault caused by a thunderstorm or any other voltage fluctuations. As a matter of precaution, we recommend disconnecting the charger during a thunderstorm. Batteries are consumables and are not included in any guarantee.

#### CONTACT US

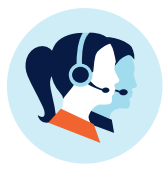

# CONTACT US

For assistance, please contact: Email: Service@ConsumerCellular.com Website: ConsumerCellular.com/Help Telephone: (800) 686-4460

# **Consumer Cellular**

ConsumerCellular.com

© 2018 Consumer Cellular, Inc. Consumer Cellular and the Consumer Cellular logo are trademarks of Consumer Cellular, Inc.

ZTE and the ZTE logos are trademarks of the ZTE Corporation. Android is a trademark of Google LLC. Wi-Fi is a registered trademark of Wi-Fi Alliance. LTE is a trademark of ETSI. Other trademarks and trade names are the property of their respective owners.